## **Steps to pay online fee through SBI Collect**

- 1. Click on the below link <https://www.onlinesbi.sbi/sbicollect/icollecthome.htm>
- 2. Select 'Govt Departments'

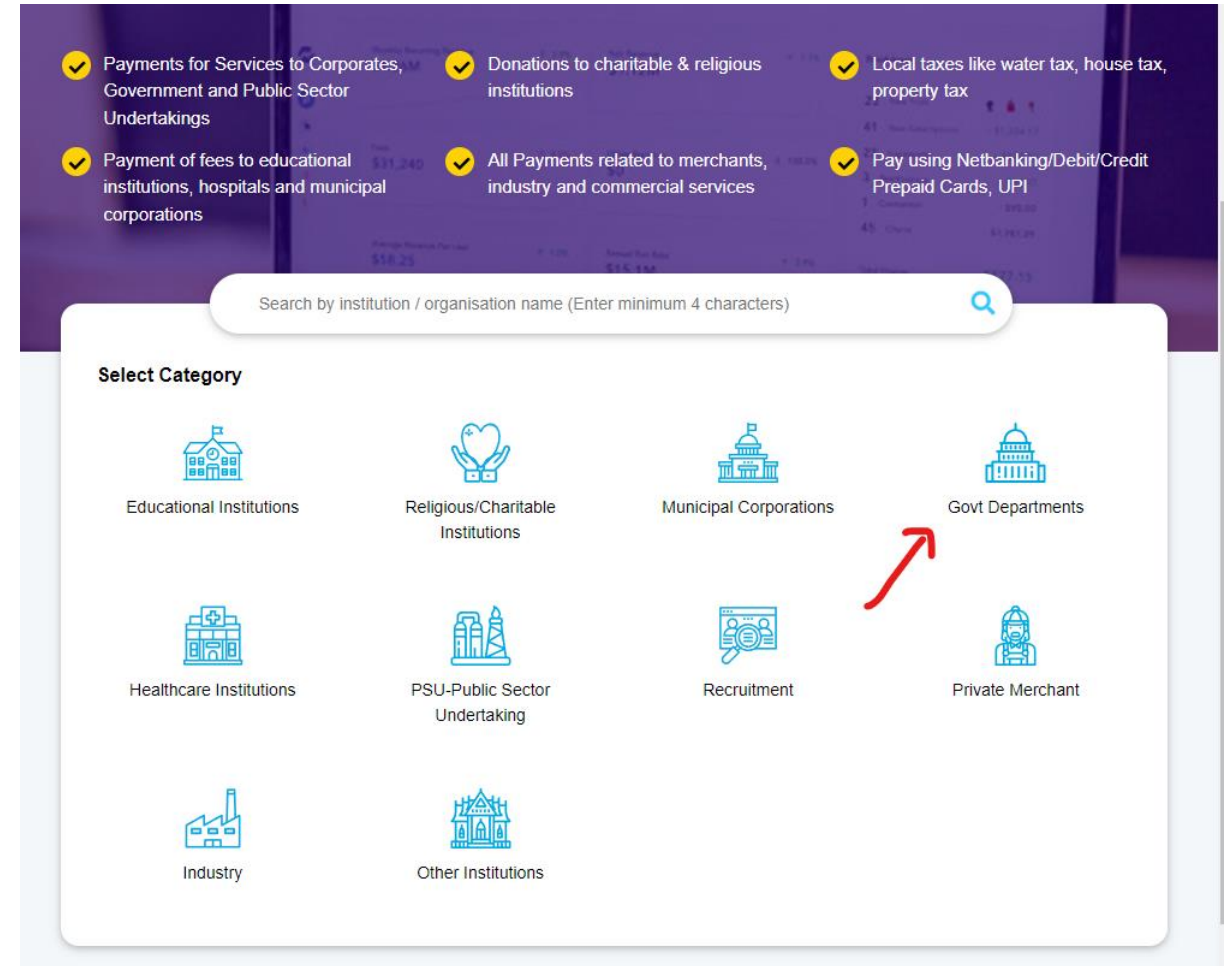

3. Search "director iip" then select "DIRECTOR IIP"

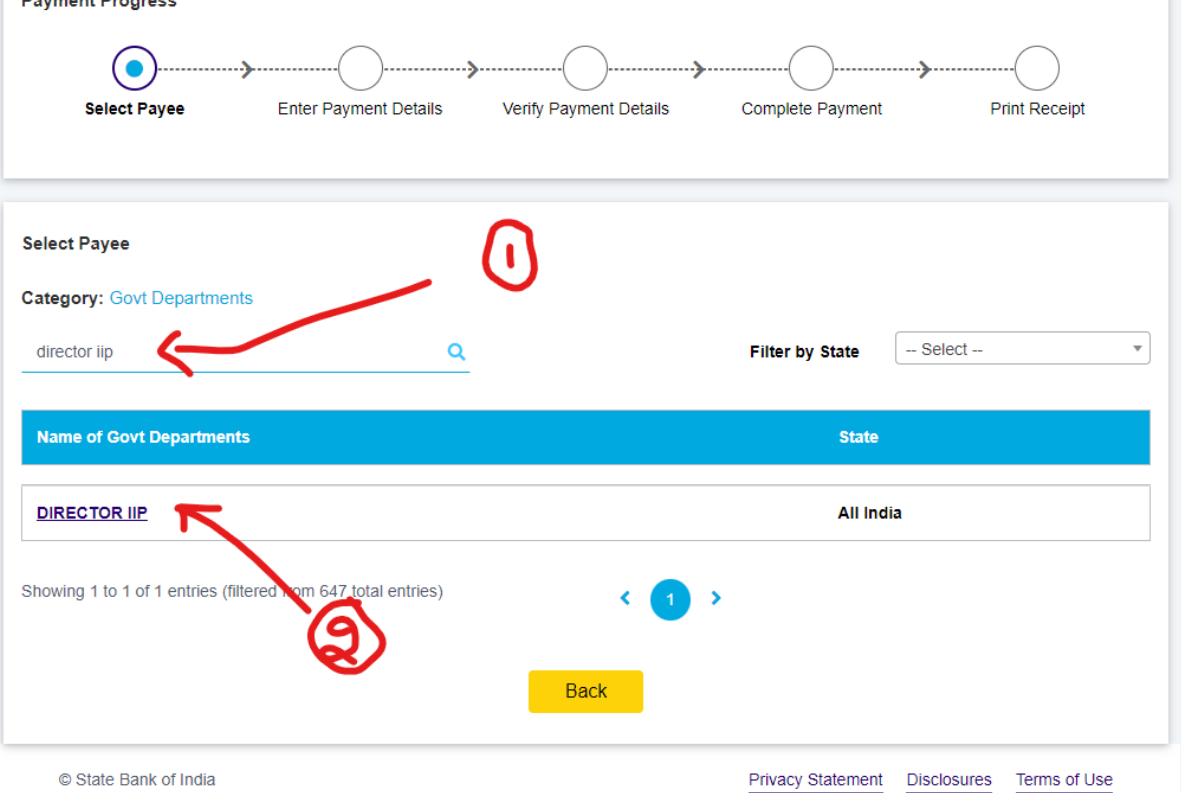

4.

- a). In field "Payment Category", select "Application Fee"
- b). In field "Type of Application" Select "For regular recruitment"
- c). In field "Application No." enter "Registration No." of submitted application"
- d). In Address field do not use any special character like dot, comma, hash etc.
- e). Enter Ref. Advt. No. 06/2023.
- f). In field "Related Dept" enter, "Recruitment"
- g). Amount to pay Rs. 500 (for more details read Advertisement)
- g). Follow the further steps and note down "SB Collect Reference No./Challan No."
- h). Enter "SB Collect Reference No./Challan No." in "document upload section".
- i). Upload the generated fee receipt in PDF form.